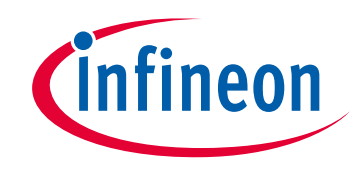

# **Please note that Cypress is an Infineon Technologies Company.**

The document following this cover page is marked as "Cypress" document as this is the company that originally developed the product. Please note that Infineon will continue to offer the product to new and existing customers as part of the Infineon product portfolio.

# **Continuity of document content**

The fact that Infineon offers the following product as part of the Infineon product portfolio does not lead to any changes to this document. Future revisions will occur when appropriate, and any changes will be set out on the document history page.

# **Continuity of ordering part numbers**

Infineon continues to support existing part numbers. Please continue to use the ordering part numbers listed in the datasheet for ordering.

www.infineon.com

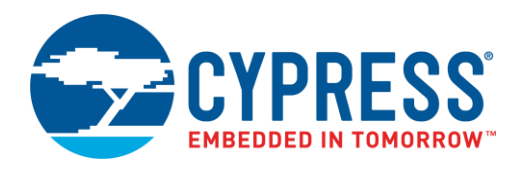

## **Objective**

This code example demonstrates how to interface Cypress I<sup>2</sup>C F-RAM devices with PSoC® 4 using dedicated serial NVRAM component in PSoC Creator.

## **Overview**

This code example provides details on Serial NVRAM Component configuration to access the I<sup>2</sup>C F-RAM using PSoC 4. This document also discusses the hardware and software setup and its configuration to execute the associated example project and validate results.

## <span id="page-1-0"></span>**Requirements**

### **Tool:** [PSoC Creator](http://www.cypress.com/products/psoc-creator-integrated-design-environment-ide) 4.1 or above

**Programming Language:** C (GCC 5.4), Arm® Cortex®-M3 assembler

### **Associated Parts:**

- Cypress Serial NVRAMs: All I<sup>2</sup>C F-RAM™ and I<sup>2</sup>C nvSRAM parts including F-RAM processor companion and nvSRAM with RTC. This code example is validated with 256-Kbit I <sup>2</sup>C F-RAM, FM24W256.
- PSoC 4 family parts

### **Related Hardware:**

- Serial NVRAM Kits: [CY15FRAMKIT-001](http://www.cypress.com/documentation/development-kitsboards/cy15framkit-001-cypresss-serial-f-ram-development-kit-arduino?source=search&cat=software_tools) is an Arduino compatible F-RAM development board.
- PSoC Development Kits: See [Table 1](#page-6-0) for details on supported PSoC 4 kits.
- This code example is validated with [CY15FRAMKIT-001](http://www.cypress.com/documentation/development-kitsboards/cy15framkit-001-cypresss-serial-f-ram-development-kit-arduino?source=search&cat=software_tools) and [CY8CKIT-042](http://www.cypress.com/?rID=77780) PSoC 4 Pioneer Kit.

## **Design**

The key design features include, configuring the following:

- UART to display the result on a PC
- I2C Component (SCB mode) as I<sup>2</sup>C master
- Serial NVRAM Component to enable I<sup>2</sup>C NVRAM access
- Control Register to drive status LEDs

The code example demonstrates the use of the following features:

- i. Write 1-Byte to an address of serial F-RAM
- ii. Read 1-Byte from an address of serial F-RAM
- iii. Write 16 bytes into serial F-RAM; burst write from a start address
- iv. Read 16 bytes from serial F-RAM; burst read from a start address

### **Design Considerations**

The I<sup>2</sup>C NVRAM Component uses PSoC 4 serial communication block (SCB) resources to enable the I<sup>2</sup>C master. Therefore, the I<sup>2</sup>C host speed and data throughput are primarily determined by the PSoC 4 device. Cypress I<sup>2</sup>C NVRAMs can support I<sup>2</sup>C access up to 3.4 MHz. However, the full speed can't be demonstrated on PSoC 4 platforms due to I <sup>2</sup>C speed limitations. See the PSoC 4 [datasheet](http://www.cypress.com/search/all?f%5b0%5d=meta_type%3Atechnical_documents&f%5b1%5d=resource_meta_type%3A575&f%5b2%5d=field_related_products%3A1297) for more details on PSoC 4 I<sup>2</sup>C master capability and setup requirement to achieve the best performance. [Figure 1](#page-2-0) shows PSoC Creator design schematic of the code example.

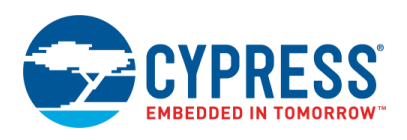

#### Figure 1. I<sup>2</sup>C NVRAM Access – PSoC Creator Design Schematic

<span id="page-2-0"></span>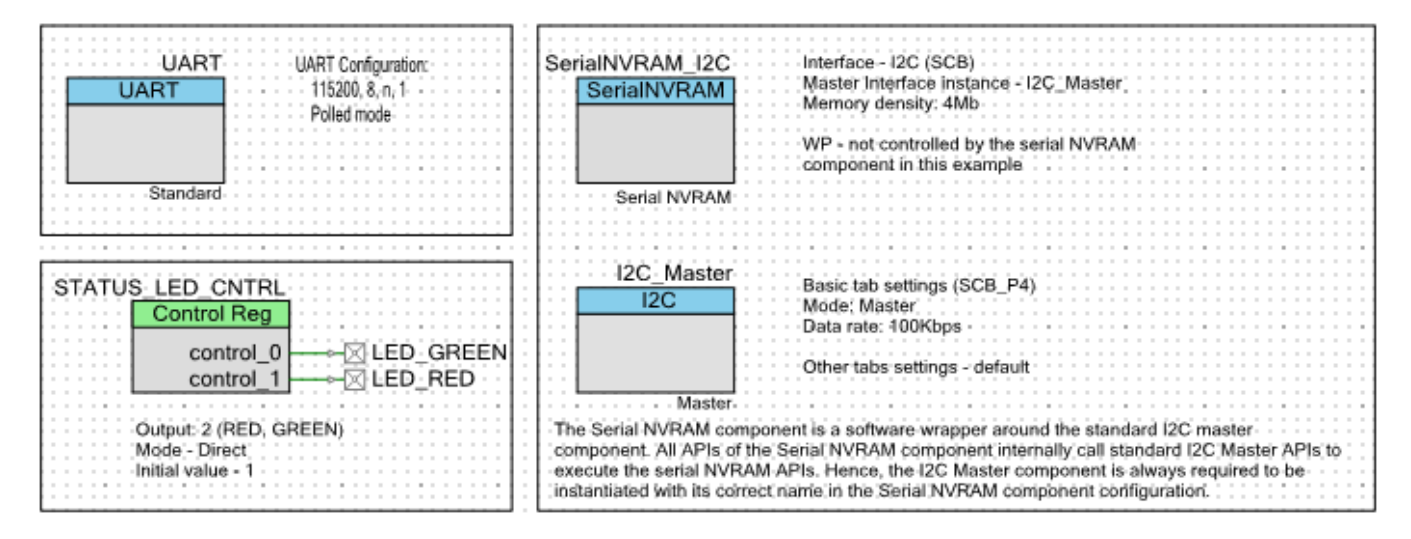

## **Hardware Setup**

The hardware setup involves connecting the F-RAM or NVSRAM I<sup>2</sup>C interface pins with PSoC 4 I<sup>2</sup>C master pins. You can use either dedicated hardware as described in th[e Requirements](#page-1-0) section or can connect through jumper wires.

This example project uses the default configuration of Cypress' PSoC 4 Pioneer kit (CY8CKIT-042) and serial F-RAM development kit CY15FRAMKIT-001. Refer to [CY8CKIT-042 PSoC 4](http://www.cypress.com/documentation/development-kitsboards/cy8ckit-042-psoc-4-pioneer-kit) Pioneer kit and [CY15FRAMKIT-001 Serial F-RAM](http://www.cypress.com/documentation/development-kitsboards/cy15framkit-001-serial-f-ram-development-kit-guide)  [Development Kit](http://www.cypress.com/documentation/development-kitsboards/cy15framkit-001-serial-f-ram-development-kit-guide) user guide for hardware connection details.

#### Figure 2. Hardware Setup Block Diagram

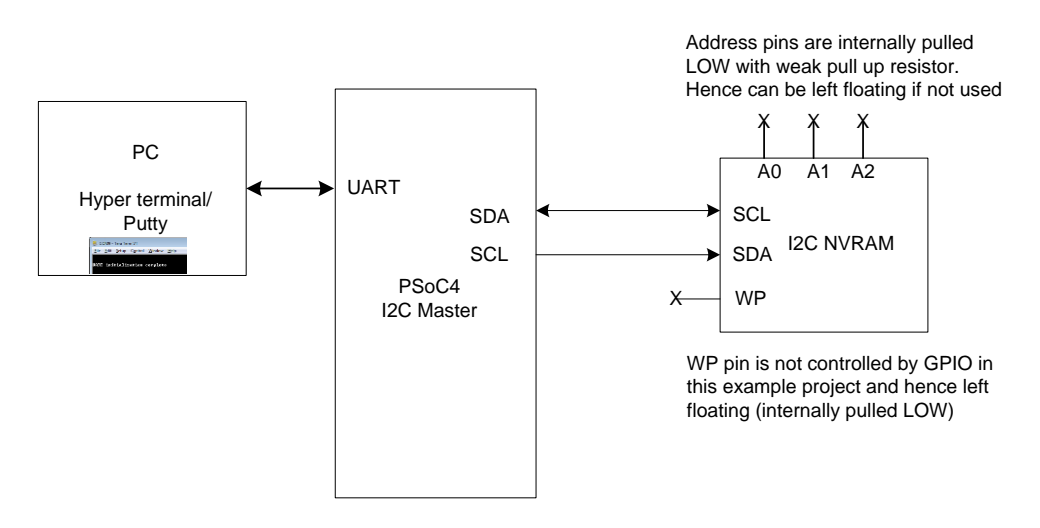

## **Software Setup**

This section demonstrates the procedure to setup the serial (UART) connection using HyperTerminal or PuTTY on PC to communicate with the PSoC 4 Pioneer Kit. This code example is created using PSoC Creator software as described in the [Requirements](#page-1-0) section. PuTTY is a free SSH and telnet client for Windows. You can download PuTTY from [www.putty.org.](http://www.putty.org/) Follow these instructions demonstrate to determine the COM port number and setup the PuTTY to monitor the code example outputs on PC.

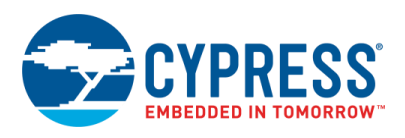

<span id="page-3-0"></span>1. Connect PSoC 4 Pioneer Kit to the PC using USB Mini-B cable. The kit enumerates as KitProg USB-UART and is available under the **Device Manager** > **Ports (COM & LPT)**. A communication port (COMx) is assigned to KitProg USB-UART; for example, COM15 is assigned to PSoC 4 Pioneer Kit on the sample setup, shown in [Figure 3.](#page-3-0)

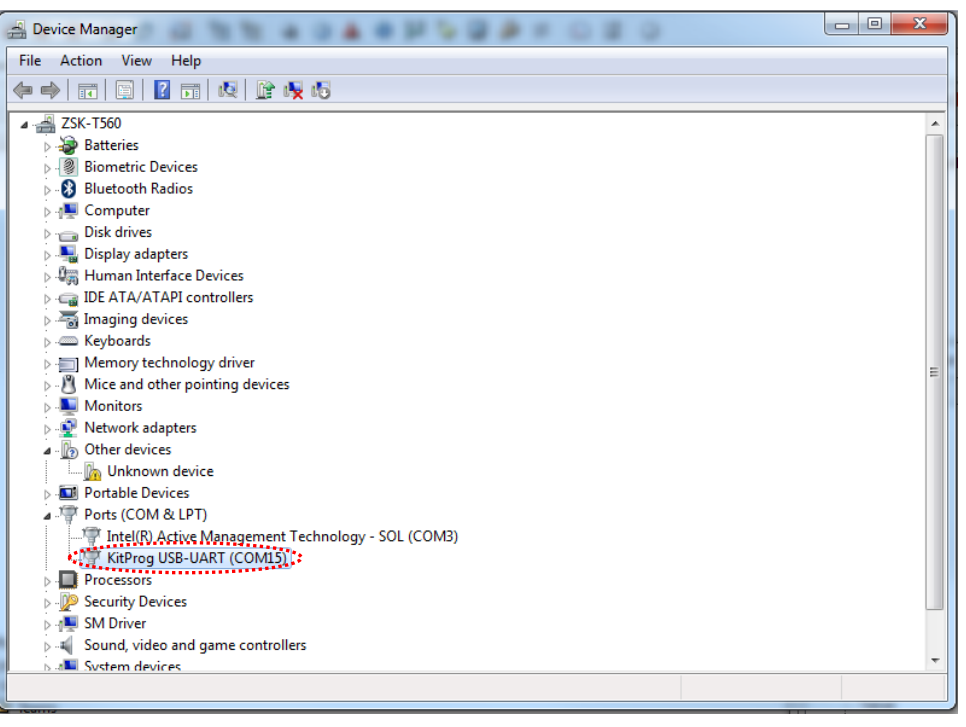

Figure 3. KitProg USB-UART in Device Manager

- 2. After you download and install PuTTY, double-click the PuTTY icon and select **Serial** under **Connection**.
- 3. A new window opens where the communication port can be selected. Do the following in the **Options controlling local serial lines** section:
	- Enter the PSoC 4 Port (COM & LPT), COMx, in **Serial line to connect to**. This code example uses **COM15**. Verify the COM setting for your setup and select the appropriate COMx.
	- Enter **Speed (baud)**, **Data bits**, and **Stop bits**.
	- Select **Parity** and **Flow control**.

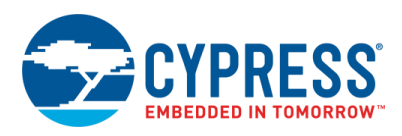

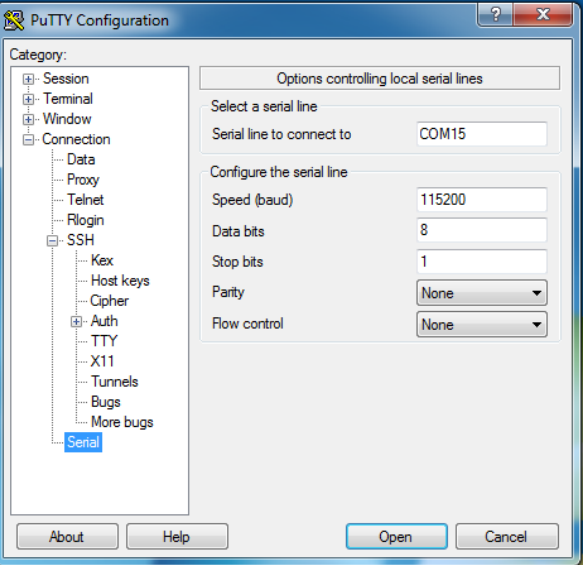

Figure 4. Open New Connection

<span id="page-4-0"></span>4. Select **Session** under **Category.** Select **Serial** under **Connection type** as shown in [Figure 5.](#page-4-0) You can save this current session and **load** the settings when required. Enter a name in **Saved Sessions** and click **Save**. Click **Open** to proceed.

Figure 5. Select Communication Type in PuTTY

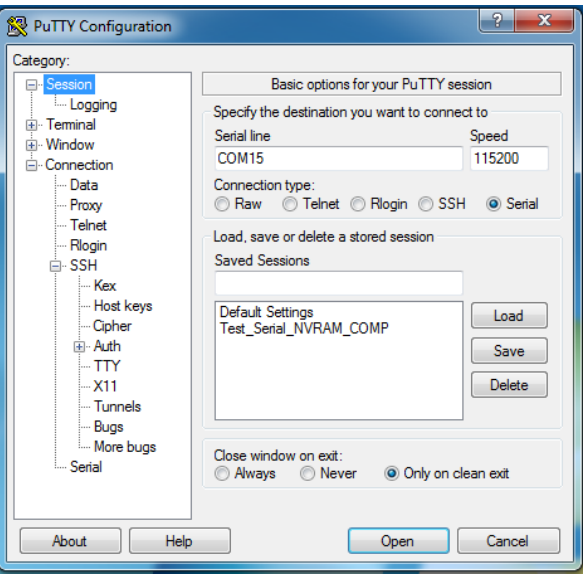

5. The COM terminal window then displays the code example results as shown i[n Figure 6.](#page-5-0) You may have to reprogram PSoC 4 with the code example hex file or reset PSoC 4 (already programmed) to restart the code execution and monitor the result.

<span id="page-5-0"></span>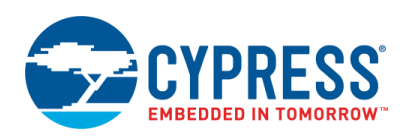

#### Figure 6. Result Displayed on PuTTY

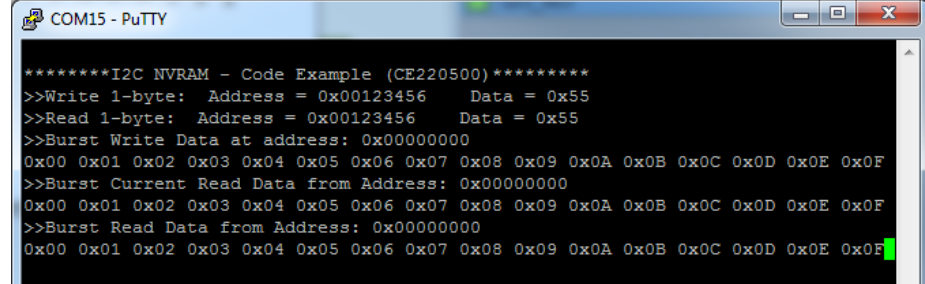

Alternatively, you can run the HyperTerminal if supported on your PC to monitor the above result.

## **Design-Wide Resources**

<span id="page-5-1"></span>Make sure that V<sub>DDD</sub> (PSoC Creator > Design Wide Resources > System tab) is set to 2.7 V or above, as shown i[n Figure 7,](#page-5-1) to drive the STATUS\_LED. Also, make sure that PSoC 4 I/O voltage is set correctly to match the I<sup>2</sup>C NVRAM operating range  $(V_{DD}/V_{CC})$ .

| Workspace 'CE220499' (1 Projects)                                |               | Option                                      | Value                                               |
|------------------------------------------------------------------|---------------|---------------------------------------------|-----------------------------------------------------|
| Project 'CE220499' [CY8C4245AXI-483]<br><b>图 TopDesign.cysch</b> | Source        | Configuration<br>Ð.                         |                                                     |
| Design Wide Resources (CE220499.cydwr)                           |               | Device Configuration Mode                   | Compressed<br>$\cdot$                               |
| <b>Pins</b>                                                      |               | Unused Bonded IO                            | <b>Disallowed</b><br>$\overline{\phantom{a}}$       |
| M Analog                                                         |               | Heap Size (bytes)                           | 0x80                                                |
| D Clocks<br>$\frac{1}{2}$ interrupts.                            | Components    | Stack Size (bytes)                          | 0x0400                                              |
| System                                                           |               | Include CMSIS Core Peripheral Library Files | $\overline{\mathbf{v}}$                             |
| Directives                                                       |               | Ėŀ<br>Programming\Debugging                 |                                                     |
| Flash Security<br>Header Files                                   |               | Debug Select                                | SWD (serial wire debug)<br>$\overline{\phantom{a}}$ |
| im hi cyapicallbacks.h                                           | Documentation | - Chip Protection                           | Open<br>$\overline{\phantom{a}}$                    |
| Source Files                                                     |               | <b>Operating Conditions</b><br>Ēŀ           |                                                     |
| $\lfloor c \rfloor$ main.c                                       | Results       | VDDA (V)                                    | 3.3                                                 |
| Generated Source<br><b>E-PSoC4</b>                               |               | - VDDD (V)                                  | 3.3                                                 |
| <b>E</b> cy_boot                                                 |               | Variable VDDA                               | $\sqrt{}$                                           |
| حد ت<br>$100 - 10$                                               |               |                                             |                                                     |

Figure 7. V<sub>DD</sub> Setting using Design Wide Resources

<span id="page-5-2"></span>[Figure 8](#page-5-2) shows the pin assignment for the code example.

|  | Figure 8. PSoC 4 Pin Assignments for Code Example |  |
|--|---------------------------------------------------|--|
|  |                                                   |  |

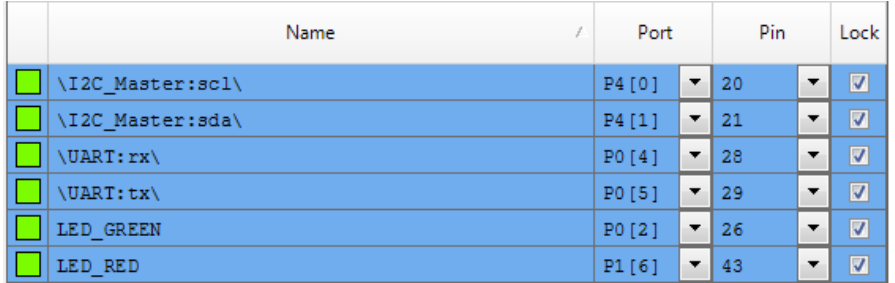

To switch the code example from CY8CKIT-042 to any other PSoC 4 kit, change the project's device with the help of Device Selector called from the project's context menu as shown in [Table 1.](#page-6-0)

<span id="page-6-0"></span>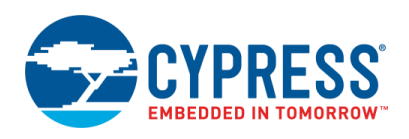

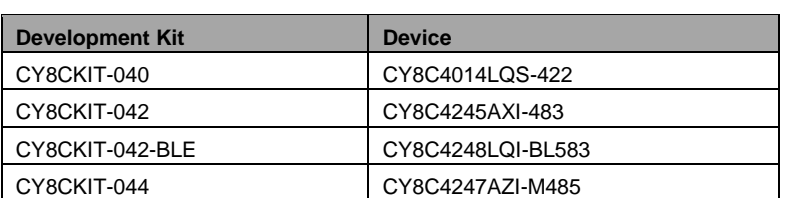

Table 1. Supported PSoC 4 Development Kits Versus PSoC 4 Parts

<span id="page-6-1"></span>The port (pin) assignments for the supported kits are shown in [Table 2.](#page-6-1)

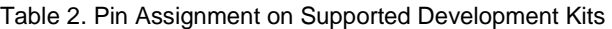

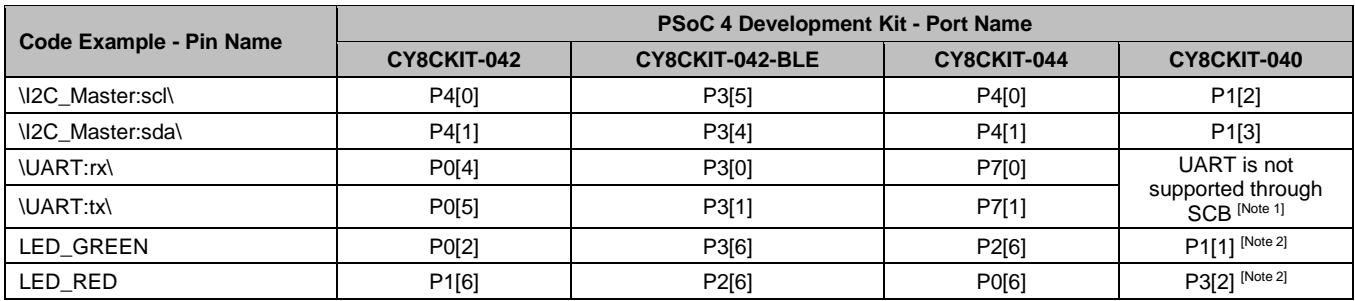

**Note 1**: The device can chose Software Transmit UART component and configure it accordingly to monitor results.

**Note 2:** The code example uses the Control Register Component to control the status LED drive. The PSoC 4000 device on CY8CKIT-040 kit doesn't support the Control Register Component; therefore, the status LEDs should be driven through individual I/O controls and code example should be modified accordingly.

## **Components**

<span id="page-6-2"></span>[Table 3](#page-6-2) lists the PSoC Creator components used in this example and the hardware resources used by each Component.

Table 3. PSoC Creator Components

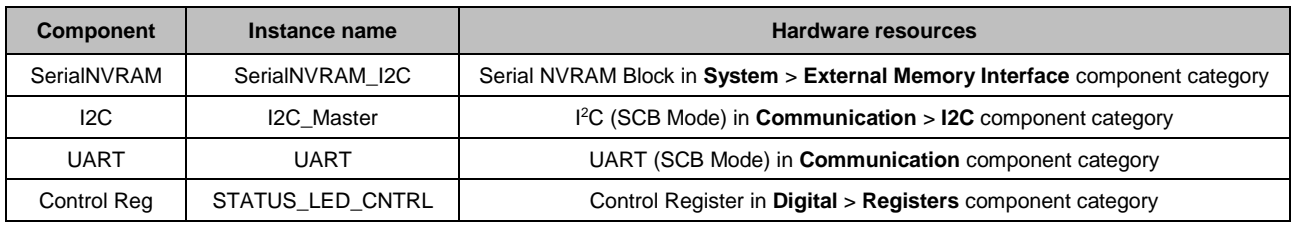

[Figure 9](#page-7-0) t[o Figure 12](#page-8-0) show the component configuration for the code example project.

<span id="page-7-0"></span>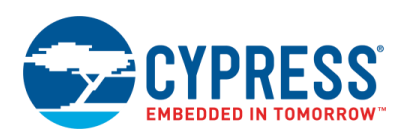

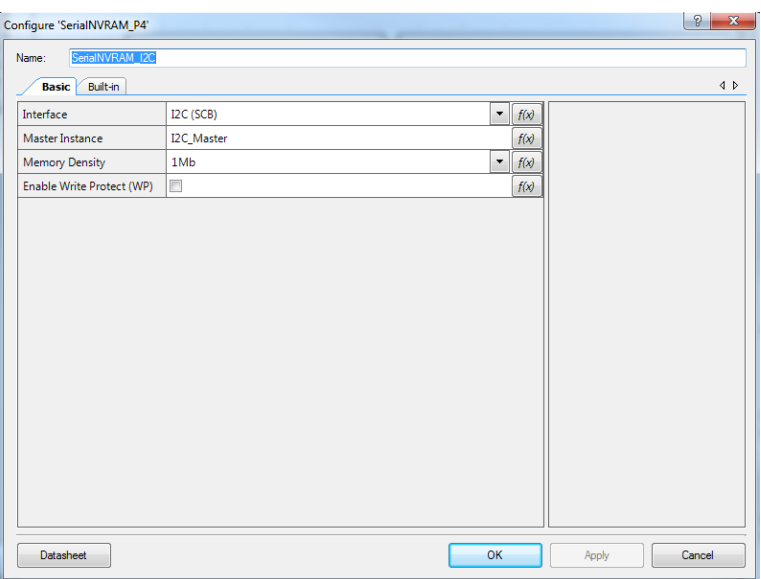

## Figure 9. Serial NVRAM Component Configuration and Parameter Settings

Figure 10. I<sup>2</sup>C (SCB Mode) Configuration and Parameter Settings

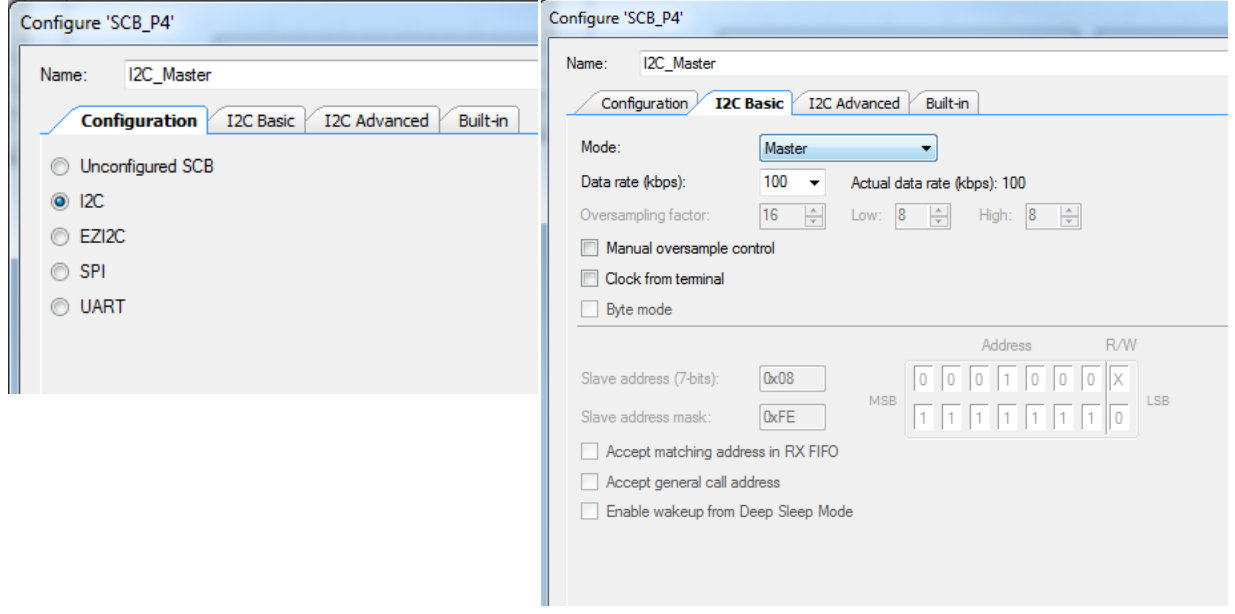

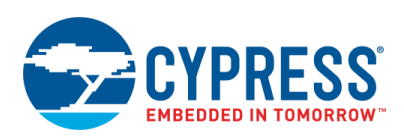

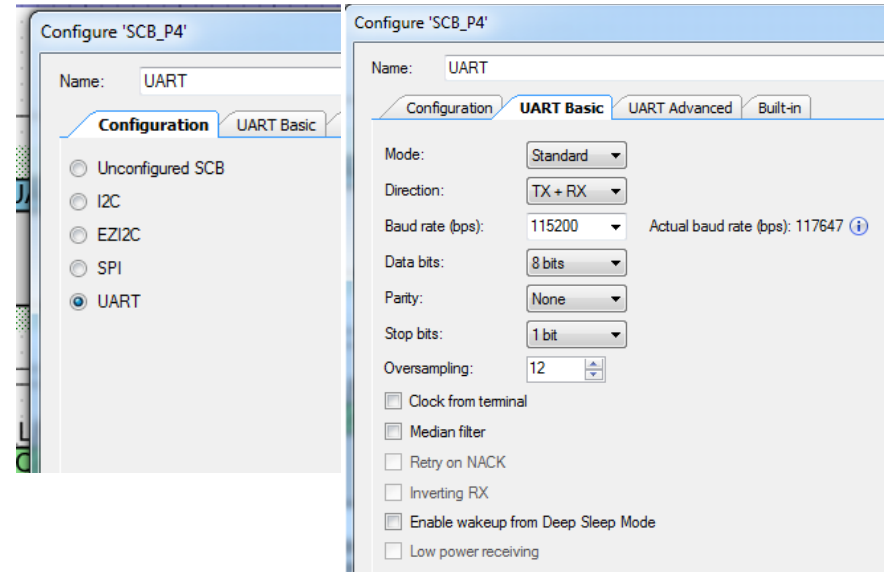

Figure 11. UART (SCB Mode) Configuration and Parameter Settings

# Figure 12. Control Register Configuration and Parameter Settings

<span id="page-8-0"></span>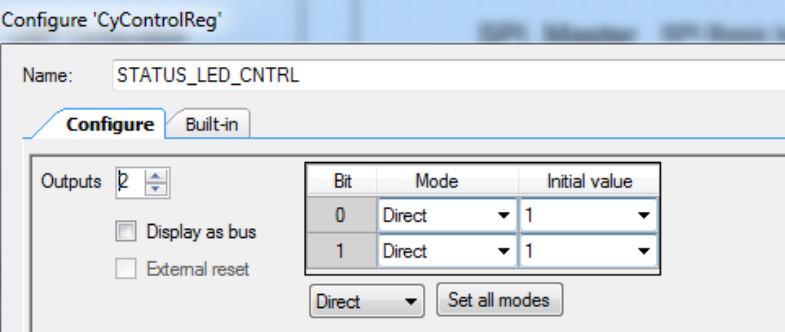

## **Related Documents**

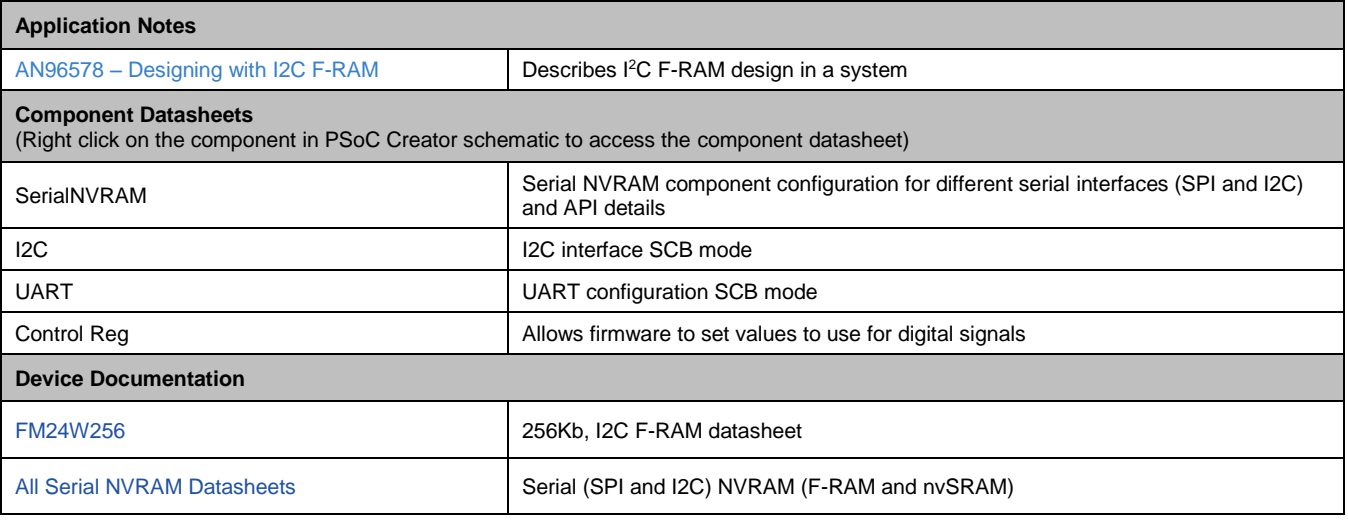

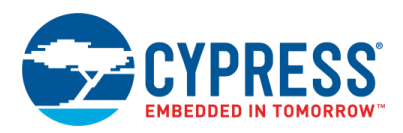

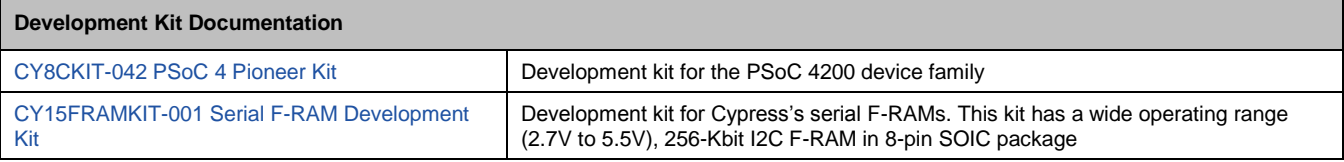

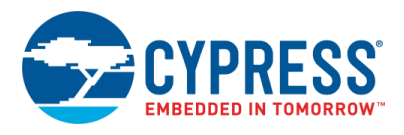

# **Document History**

Document Title: CE220500 - Interfacing the I <sup>2</sup>C F-RAM with PSoC 4

Document Number: 002-20500

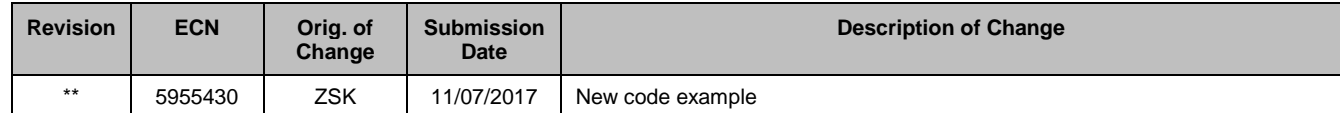

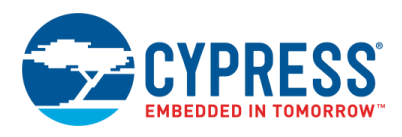

## **Worldwide Sales and Design Support**

Cypress maintains a worldwide network of offices, solution centers, manufacturer's representatives, and distributors. To find the office closest to you, visit us at [Cypress Locations.](http://www.cypress.com/?id=1062)

## **[Products](http://www.cypress.com/products)**

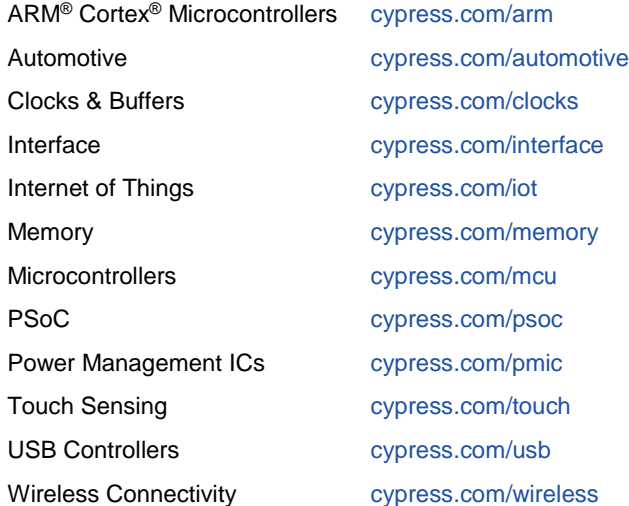

# **PSoC® [Solutions](http://www.cypress.com/psoc)**

[PSoC](http://www.cypress.com/products/psoc-1) 1 [| PSoC](http://www.cypress.com/products/psoc-3) 3 [| PSoC](http://www.cypress.com/products/psoc-4) 4 | [PSoC](http://www.cypress.com/products/psoc-5lp) 5LP [| PSoC](http://www.cypress.com/psoc6) 6

## **[Cypress Developer Community](http://www.cypress.com/cdc)**

[Forums](http://www.cypress.com/forum) | [WICED IOT Forums](https://community.cypress.com/welcome) | [Projects](http://www.cypress.com/projects) | [Videos](http://www.cypress.com/video-library) | [Blogs](http://www.cypress.com/blog) | [Training](http://www.cypress.com/training) | [Components](http://www.cypress.com/cdc/community-components)

## **[Technical Support](http://www.cypress.com/support)**

[cypress.com/support](http://www.cypress.com/support)

All other trademarks or registered trademarks referenced herein are the property of their respective owners.

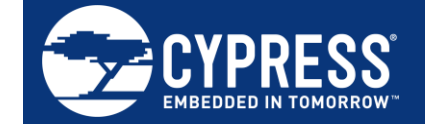

Cypress Semiconductor 198 Champion Court San Jose, CA 95134-1709

© Cypress Semiconductor Corporation, 2017. This document is the property of Cypress Semiconductor Corporation and its subsidiaries, including Spansion LLC ("Cypress"). This document, including any software or firmware included or referenced in this document ("Software"), is owned by Cypress under the intellectual property laws and treaties of the United States and other countries worldwide. Cypress reserves all rights under such laws and treaties and does not, except as specifically stated in this paragraph, grant any license under its patents, copyrights, trademarks, or other intellectual property rights. If the Software is not accompanied by a license agreement and you do not otherwise have a written agreement with Cypress governing the use of the Software, then Cypress hereby grants you a personal, non-exclusive, nontransferable license (without the right to sublicense) (1) under its copyright rights in the Software (a) for Software provided in source code form, to modify and reproduce the Software solely for use with Cypress hardware products, only internally within your organization, and (b) to distribute the Software in binary code form externally to end users (either directly or indirectly through resellers and distributors), solely for use on Cypress hardware product units, and (2) under those claims of Cypress's patents that are infringed by the Software (as provided by Cypress, unmodified) to make, use, distribute, and import the Software solely for use with Cypress hardware products. Any other use, reproduction, modification, translation, or compilation of the Software is prohibited.

TO THE EXTENT PERMITTED BY APPLICABLE LAW, CYPRESS MAKES NO WARRANTY OF ANY KIND, EXPRESS OR IMPLIED, WITH REGARD TO THIS DOCUMENT OR ANY SOFTWARE OR ACCOMPANYING HARDWARE, INCLUDING, BUT NOT LIMITED TO, THE IMPLIED WARRANTIES OF MERCHANTABILITY AND FITNESS FOR A PARTICULAR PURPOSE. To the extent permitted by applicable law, Cypress reserves the right to make changes to this document without further notice. Cypress does not assume any liability arising out of the application or use of any product or circuit described in this document. Any information provided in this document, including any sample design information or programming code, is provided only for reference purposes. It is the responsibility of the user of this document to properly design, program, and test the functionality and safety of any application made of this information and any resulting product. Cypress products are not designed, intended, or authorized for use as critical components in systems designed or intended for the operation of weapons, weapons systems, nuclear installations, life-support devices or systems, other medical devices or systems (including resuscitation equipment and surgical implants), pollution control or hazardous substances management, or other uses where the failure of the device or system could cause personal injury, death, or property damage ("Unintended Uses"). A critical component is any component of a device or system whose failure to perform can be reasonably expected to cause the failure of the device or system, or to affect its safety or effectiveness. Cypress is not liable, in whole or in part, and you shall and hereby do release Cypress from any claim, damage, or other liability arising from or related to all Unintended Uses of Cypress products. You shall indemnify and hold Cypress harmless from and against all claims, costs, damages, and other liabilities, including claims for personal injury or death, arising from or related to any Unintended Uses of Cypress products.

Cypress, the Cypress logo, Spansion, the Spansion logo, and combinations thereof, WICED, PSoC, CapSense, EZ-USB, F-RAM, and Traveo are trademarks or registered trademarks of Cypress in the United States and other countries. For a more complete list of Cypress trademarks, visit cypress.com. Other names and brands may be claimed as property of their respective owners.